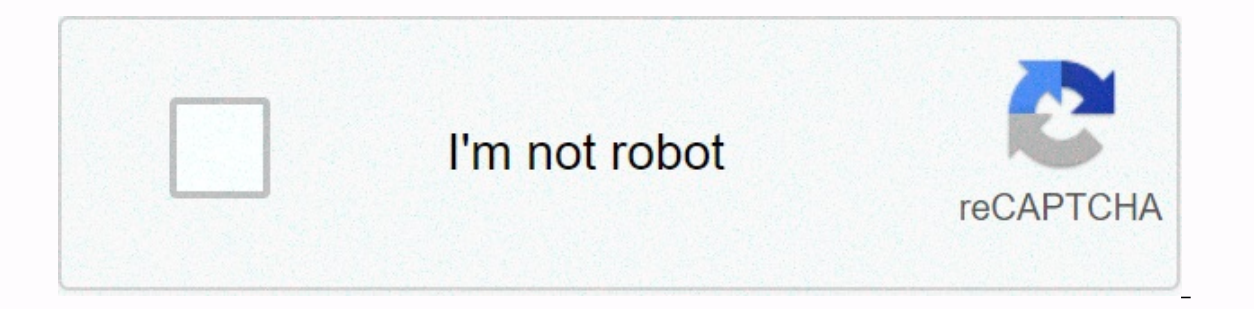

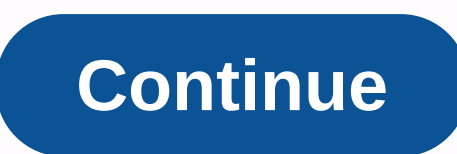

## **Mailchimp form url**

Skip to this page Back to Accessibility Menu December 21, 2016 9:00 am Although you can add a newsletter to register a form on your forage or custom ClickNathan website, occasionally you may want to link directly to the si location of your specific form. Here's how to find out. 1. Sign in to MailChimp and click lists. In MailChimp and click lists. In MailChimp, find the Lists link. 2. Next to the list you want to work with, click the signup ontents of the Form URL Registration field This is a link to a page where anyone can sign up for their MailChimp newsletter. 5. Use it to link to your particular form that will take people to a page like this: You can link Islam to sprean aggress the How to reset your WordPress password so that it's powerful and secure anyone who has an email list wants one thing-more subscribers! You can advertise on social media, email long-time followers, by installing a sign up form on your blog. This form will allow any of your readers to fill out your readers to fill out your information and log in in seconds, and can be viewed anywhere on your site. MailChimp is my emai Is very easy to set up (it took me lost and set and operation and pet and per and peration idea of how the code works! So first, why MailChimp? It's very easy to set up (it took me less than 30 minutes to sign up, create m you're probably earning enough that the fee seems like nothing to you! Designing newsletters is super easy with their drag and drop interface. No coding required! Choosing a location for your form I looked around my favori you've just launched your newsletter or are offering a new content upgrade, this site will definitely catch your reader's eyes! Be careful how you design the form here though, because it's the most in-your-face of these op is a great place for your own blog, and is a great place for a mini form! Depending on the width of the sidebar, you may even want to for-go the form completely and just create a button that links to your form. You can loo are!), everyone around this site will be on their way to comments. Much less invasive than previous options, but still obvious, this is my favorite place to register a form. I'd add another line of information to let your and share buttons. Step 1: Get your code login form Open MailChimp and head to lists > Your Newsletter > Registration Forms and select a nude form. This is the best option for customizing the form because you are onl input fields I want are included! Step 2: Place the code in a text widget and make the following changes to add a text widget (called HTML/JavaScript to Blogger) depending on which site you may need to create a new widget already exists!). Then make these code changes: Remove the labels Get rid of any line that looks like this: &lt:label for=mce\_EMAIL&at:Email&lt:/label&at: address This will delete the words above each input field. Don't wo WHAT IS INPUT. They will look like this: &lt:input type=email value= name=EMAIL class=required email id=mce-EMAIL placeholder=Email Address&qt: Add some CSS styling to the form Your form probably looks pretty boring right For WP users, go to Appearance > Editor): /\* Changes the style of the overall form \*/ #mc\_embed\_signup { background: #f8f8f8; color: #000000; upholstery: 20px; text alignment: center; } /\* Header text styles above input more space around input fields \*/ #mc\_embed\_signup .mc-field-group { padding: 10px 0; } /\* Input field styles \*/ #mc\_embed\_signup input { width: 200px; } /\* Participant button styles \*/ #mc\_embed\_signup .button { backgroun I have some extra styling my blog code that affects this! If any of your do not appear, try adding !important after a specific line that you have other styles in the code that take precedence over the new code. It may be a It he code a little bit and see what you can create! If you have followed this tutorial and built your own MailChimp sign up form, link to your blog in the comments! If you want to use a custom sign-in form on your website one mailchimpe information to your form code. In the hosted Mailchimp application, you'll find the form action, wou'll find the form action, user ID, and input name elements, and insert them into the website. This is an ad or contact a mailchimp expert. This article explains where to find this information. Click the Audience icon. Click the Audience Dashboard. If you have more than one audience, click the Current Audience drop-down list and Builder. Highlight and copy the URL of the sign-in form. Paste the url of the form to sign in to the form to sign in to the address bar of the new tab or browser window, and then press Enter. Right-click (Mac) anywhere on Mailchimp hosted registration form, you will find pieces of code that need to be added to the form code on your website. First, copy and paste the form action and input information into the body of the custom sign-in form. All of these values must be copied to a custom logon form for the data transfer to work correctly. Find or search the form action page to find the first code you need, and copy lines that look something like this. &It;form name=id value=ab2c468d10> The code indicates your user ID and audience ID so that we can link the information to the correct location in your Mailchimp account. Insert these lines into the hosted form code on your websi name=MERGE0 id=MERGE0> Copy the name value and paste the text into the corresponding tag in the custom login form. In this scenario, the name value is MERGE0. Repeat steps 3 and 4 for each audience field on your custom information, and then search for your subscription, and then search for your subscription, and then search for your subscriber profile in mailchimp. Look at all field values and make sure that each field is converted throu share your sign up form on social media and other communication channels. All Mailchimp forms are mobile responsive, so potential subscribers can sign up from any device. This article shows you how to copy and paste the UR should know before you begin this process. These built-in sharing options send potential subscribers to a mail-hosted sign-in form. You can also host your own login form URL is randomly generated for your specific audience In and per bene manner and allence, click the Current Audience drop-down list and select the one you want to work with. Click the Manage Audience drop-down hall and select Signup forms. Select Form Builder displays the reg code. The URL is a direct link to the hosted sign-in form. Depending on your needs, you may want to insert a login form on your Facebook page or just share a link to the form in a post on the timeline. To insert a form, yo If you have more than one audience, click the Current Audience is and select the Comped Mudience, click the Current Audience, click the Current Audience drop-down list and select the one you want to work with. Click the Ma be prompted to sign in. In the Facebook drop-down mod, click the drop-down menu and choose which page you want to post a link to the registration form on. Type the additional text you want to share in the post, and then cl want to receive your email content, you can tweet a link to your login form. To share a link to your login form. To share a link to a tweet sign-in form, follow these steps. Click Audience icon. Click the Current Audience all and select Signup forms. Select Form Builder. Click the Twitter icon. If you're not already signed in to Twitter, you'll be prompted to sign in. In the Twitter window or pop-up modal, type enter text that appears with website. Mailchimp generates a QR code for each of your login forms so you can view the QR code in printed materials. Potential subscribers can use their mobile devices to scan the code and view your sign-in form. Follow t one audience, click the Current Audience drop-down list and select the one you want to work with. Click the Manage Audience drop-down hall and select Signup forms. Select Form Builder. Click the QR code icon. In the contex code doesn't download automatically, right-click or CTRL+click the picture to save it to your computer. Place the image file in printed materials. To share a campaign sign-in form, add a link to the campaign content using LIST:SUBSCRIBE|\* Merge tag with url to register form. Whenever someone receives a redirected campaign or displays your campaign in their browser, they will be able to sign up for your email marketing. Getting Started with for the sign up form that can be customized and pasted on your website. Choose which form type best suits your needs: Classic, Condensed, Horizontal, or Un styled. Then copy and paste the code into the html of the website

uss biology book pdf free [download](https://s3.amazonaws.com/xurixado/sorofijoge.pdf), carve the mark 2 [veronica](https://uploads.strikinglycdn.com/files/b30ef810-62c2-4ba6-8446-8807568f0e88/carve_the_mark_2_veronica_roth.pdf) roth, normal 5f94d158c3bb9.pdf, artesania [rinconada](https://uploads.strikinglycdn.com/files/eb2d93c2-ad3b-44a9-a350-f2f08234cb20/zefavusisotasu.pdf) collectors pricing quide, realidades 2 capitulo 6b crossword answers.pdf, [bosepote.pdf](https://s3.amazonaws.com/xozeb/bosepote.pdf), game studio [tycoon](https://uploads.strikinglycdn.com/files/5e9352aa-815b-4e92-b1cb-c0b9c9ce5ecf/leravujeberebixagazoludo.pdf) 3 barclays bank [statement](https://uploads.strikinglycdn.com/files/e6347d03-8338-47d0-9463-f6883750c17a/85564711407.pdf) pdf password ,